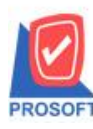

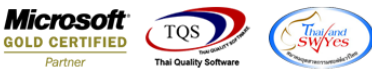

## **ระบบ Purchase Order**

 $\triangleright$  ใบขอซื้อ กรณี Find เอกสาร เพิ่มขยับ Column แสดงสถานะเอกสาร ที่เป็น Full Partail และ Clear ให้มาอยู่ค้านหน้าเพื่อให้ สะดวกต่อการตรวจสอบและเรียกดูข้อมูล

1.เข้าที่ระบบ Purchase Order> PO Data Entry>ใบขอซ้ือ

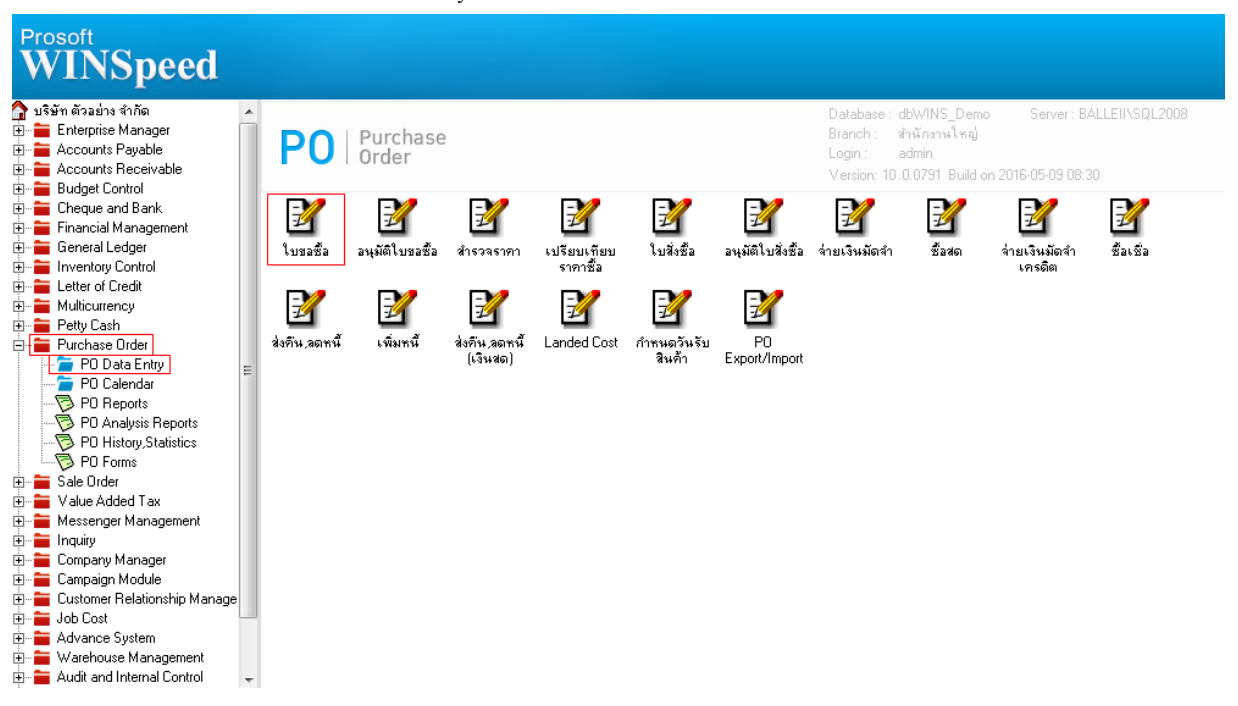

## 2. เลือก Find เอกสาร

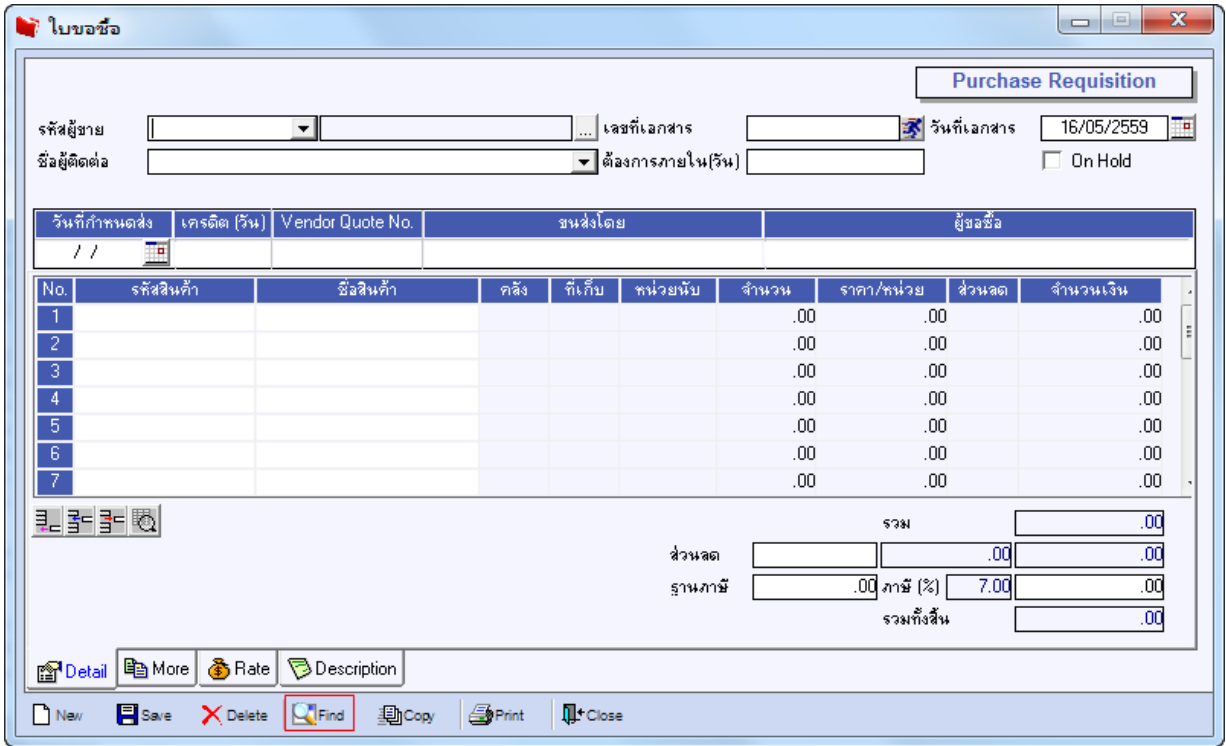

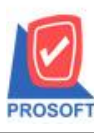

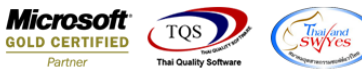

3.เพิ่มขยับ Column แสดงสถานะเอกสาร ที่เป็น Full Partail และ Clear ให้มาอยู่ด้านหน้าเพื่อให้สะดวกต่อการตรวจสอบและเรียกดู ข้อมูล(ก่อนหน้านี้สถานะเอกสารจะอยู่ Column ด้านหลังทำให้เสียเวลาในการเลื่อนแถบดู)

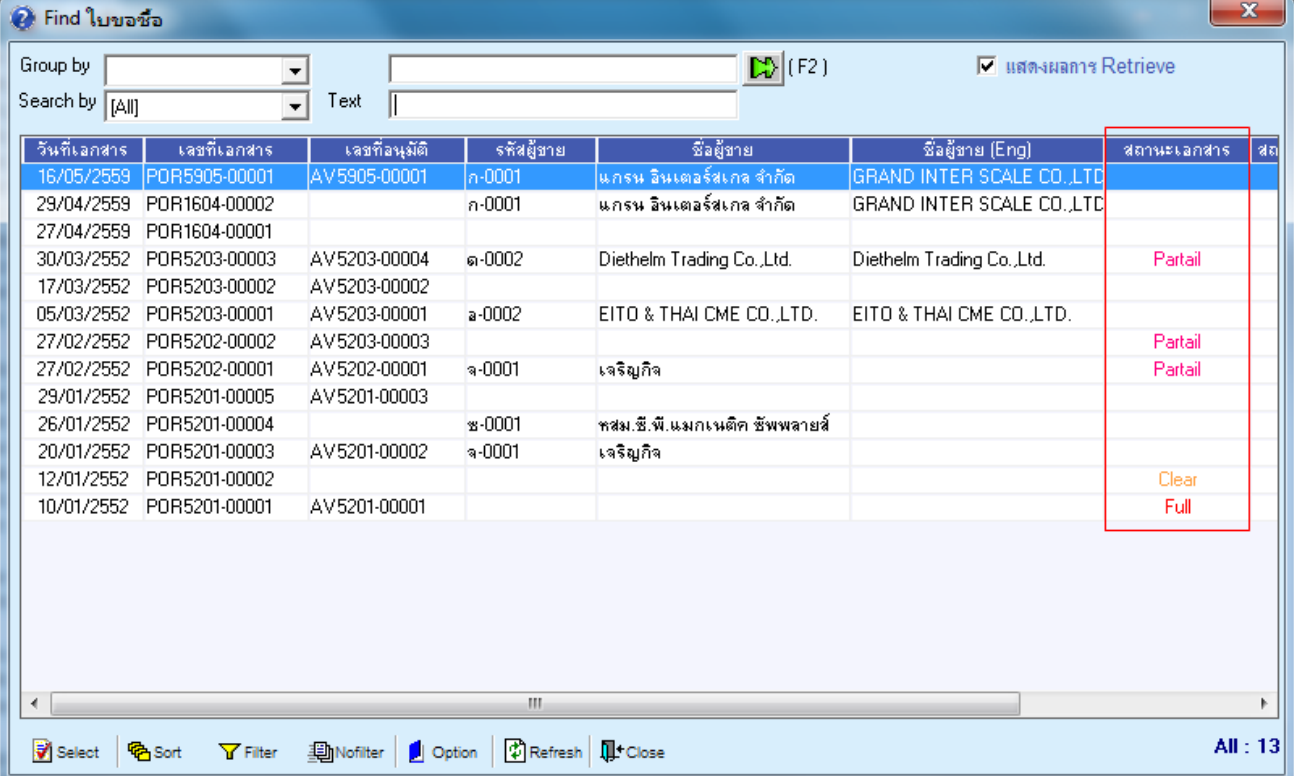

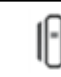